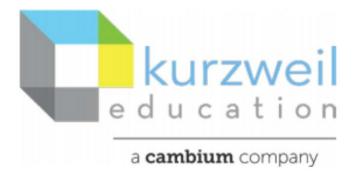

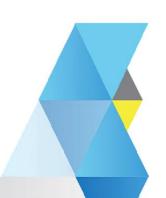

# New Features Update - December 2021

Web Subscription Read the Web browser extension

## Item for Read the Web browser extension

1.

## Create and extract highlights on a web page

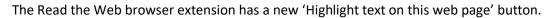

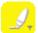

Clicking on the button opens Highlight menu.

This tool has 2 operating modes. **Default** and **Interactive**.

## Default

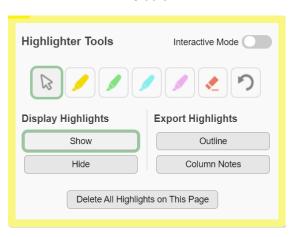

## Interactive

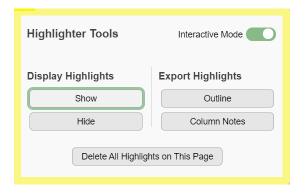

## **Common Functions:**

# **Display Highlights:**

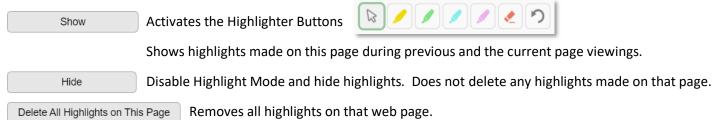

## Creating Highlights:

## **Interactive Mode:**

To activate the interactive mode, click on the switch so that it is green.

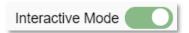

- 1. The cursor becomes a gray marker. Use this cursor to select the area you want to highlight.
- 2. Once the selection is made a small popup will appear with the 4 highlight colors.
- 3. Move the cursor over the desired color and single click. The highlight will appear, and the popup will close.

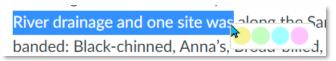

# Delete Highlights:

Hover over a highlight until you see an boxed X, in the top right corner. Click on this to delete it.

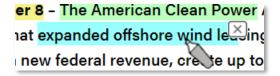

#### **Default Mode:**

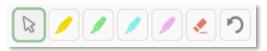

1. In Default Mode you select the color you want to use by clicking on the color desired.

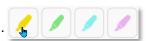

2. Then use the marker cursor to click and drag over the desired text.

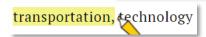

Additional Functions (These show in default mode.)

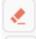

Remove an entire highlight. Simply select the eraser and click on the desired highlight.

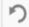

Remove the highlights in reverse order. It will not undo an erasing.

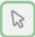

Change the cursor to a pointer and leave the highlights showing, making it easier to use other functions.

## **Key Board Shortcuts**

Alt + Shift + L - toggles between cursor pointer and last function / color selected in the highlighter tool.

## **Export Highlights**

Susan M. Wethington\* and Stephen M. Russell Dept, of Ecology and Evolutionary Biology University of Arizona Tucson, Arizona 85721 ABSTRACT As a group project during the 1997 hummingbird banders' conference in southeastern Arizona, participants banded

Outline

Extract all highlights on that web page with indentations following the color order into kurzweil3000.com.

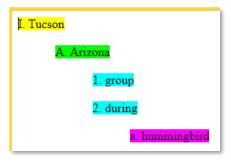

Column Notes

Extract all highlights on that web page into Column Notes.

Yellow in the first column - Main Ideas.

**Green** in the 2<sup>nd</sup> column – Supporting Ideas.

**Blue** in the 3<sup>rd</sup> column - Other.

**Note:** Each group of consecutive blue highlights appear in one box.

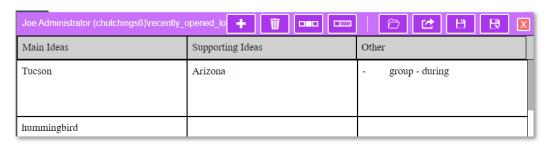

Using only yellow, green, and blue keeps column notes very simple.

If **Purple** is used it will be placed in the 1<sup>st</sup> - Main Ideas column as shown with the word hummingbird.